## **How to change the display name in Gmail**

1. Log in to your Gmail account and in the top right, click Settings  $\overline{\bullet}$  > See all settings.

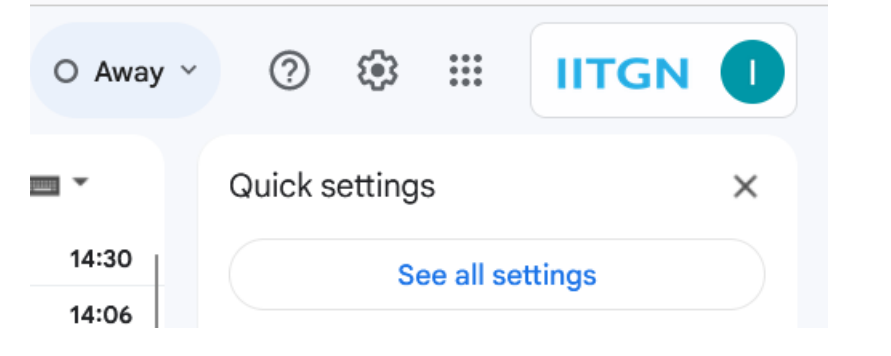

2. Go to Accounts option and click "**Edit info"**

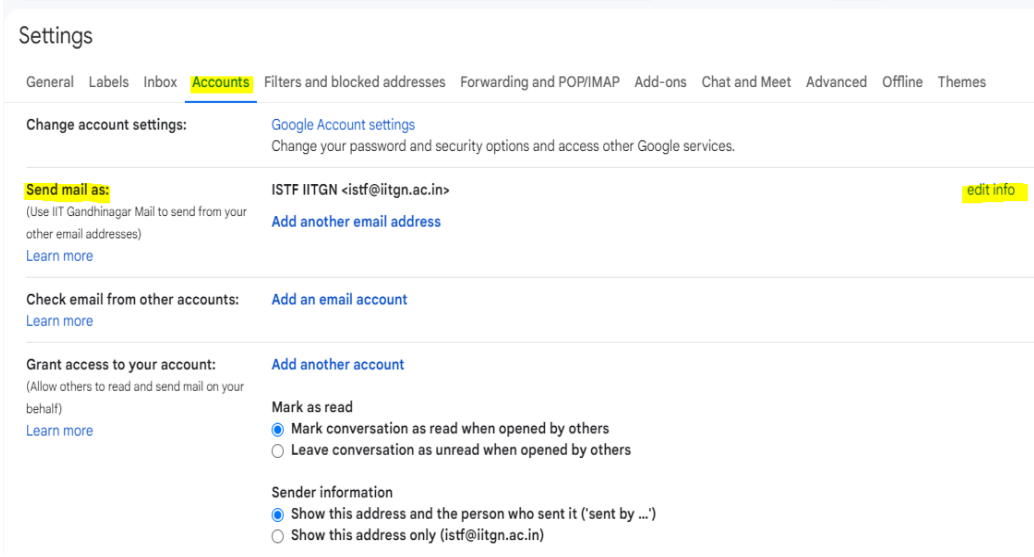

3. Click on the radio button beside blank space and enter your name you want to set as a Display Name and click Save Changes.

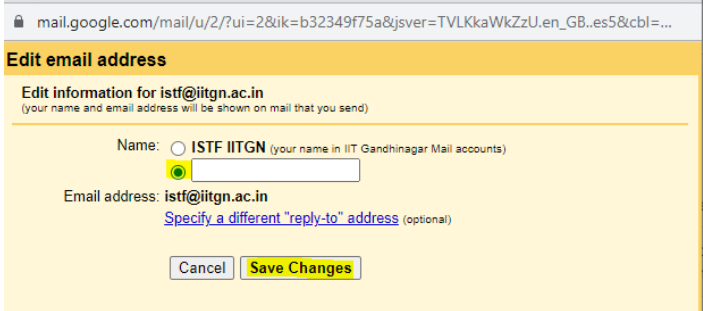